### **Step 1: Register for an account Step 2: Request access to see our courses** 1. Go to [elearning.un.org](http://elearning.un.org/) and enter User ID and 1. Go to [elearning.un.org](http://elearning.un.org/) **Are also** Password to login. *For an account created*  Hear In *before 4 December 2016, please add "LMS."*  Forgot Passwor *before your user name.* 2. Click on "**Register now**" to create an account. Dagounn  $\Box$ **! Can't log in?** Click on "Forgot User ID" and/or "Forgot Password". Login Enter the requested information and check your e-mail. 3. Enter all requested information. Wait for the User ID to be generated on the screen, choose a password easy to remember, and click on "**Register**". "Learning Type Submit Degrees Return to previous page \*Firet Name \*Last Name User ID will appear here. from the drop-down menu. User ID: Please note it down for \*Password login to Inspira LMS. \*Confirm Password "Fmail Address \*Date of Birth **Fail** DD/MM/YYYY **Request**". Register Return to previous page

Password, click on "**Return to sign in page**". You have been successfully registered as a user 'Ims.abc.abc'. Note down the User ID and Password you entered. This information will also be mailed to you shortly. If you have any questions regarding your registration, please contact inspiral Support Centre.

4. A confirmation page will appear. After noting down your User ID and

## Return to Sign in page

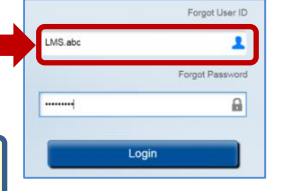

- 2. Click on "**Main Menu**"- "**My Learning**"- and then "**Request for Learning**".
- 3. Click on the search symbol to see the Learning Type categories.
- 4. Click on "**One-level Language Course**" and then choose your UN Entity
- 5. After selecting your UN Entity, two more items will appear on the screen. Check that if your email listed is correct. Enter your index number if you have one. Leave it blank if you don't have one. Click on "**Submit**
- 6. Check for your confirmation e-mail and click the link in the message.

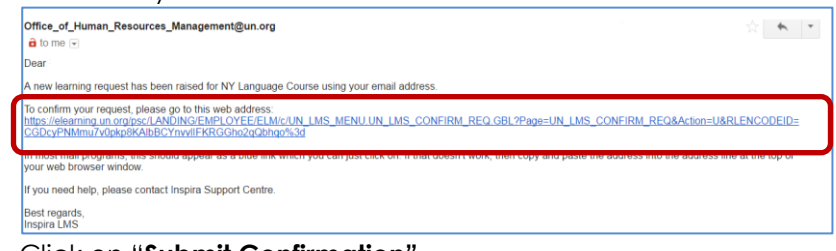

7. Click on "**Submit Confirmation"**.

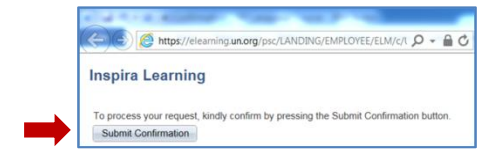

# **Done!**

You can search and register for courses by following the instructions below.

# **Register for a placement test or course**

# **Step 3: Get Ready**

- 1. Check if you have to pay at [hr.un.org/language-programmes-unhq](https://hr.un.org/language-programmes-unhq)
- 2. Choose up to 2 courses (or up to 3 if two or more are short-term courses). You may study two languages, but only one "Level course" per term.
- 3. Make a PDF or JPG copy of:
	- Your UN ground pass.
	- *(Only if your pass expires before the end of the course)* a signed letter from your supervisor or EO confirming your contract extension.
	- *(For paying student or if you owe a fee)* your receipt from the cashiers office, S-20<sup>th</sup> floor. Any questions? Contact [learning@un.org](mailto:learning@un.org)

# **Step 4: Search and Register for Courses**

- 1. Go to [elearning.un.org](http://elearning.un.org/) and enter User ID and Password to login. Note: For account created before 4 December 2016, please add "lms." before your user name. (e.g. lms.abc.def).
- 2. Click on "My Learning".
- 3. In the "**Keywords**" field, you can:
	- Enter the first four digits of the course number without "lms", or
	- The course name or "placement" (for a placement test).

## Click on "**Search**".

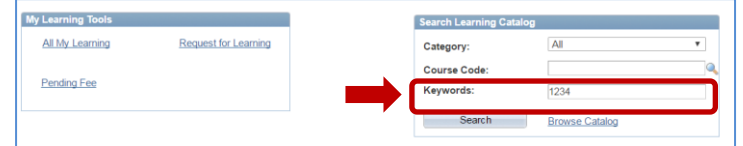

- 4. Click on "**Enroll**"
- 5. Select the session you prefer, and click on "**Enroll**" again.

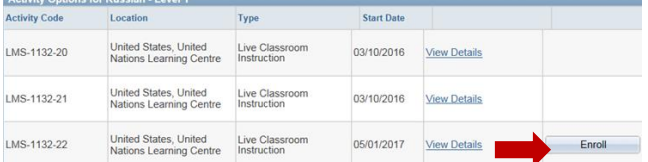

- 5. Enter your UN ID expiration date. Click on the calendar icon and then choose the year – the month – and the day (in that order) and click enter.
- 6. You will need to attach a copy of your UN pass and perhaps other documents as shown here.

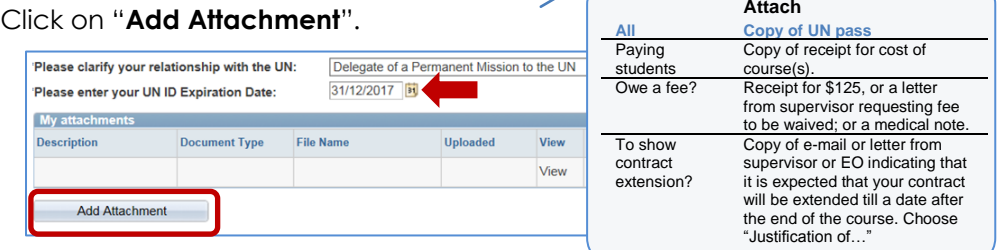

Select the document type from the drop-down menu. Add a description to your document (e.g. *pass* or *letter*) and click on "**Browse**".

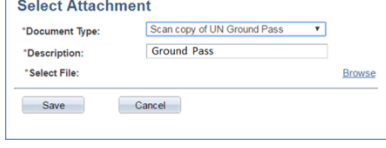

Find the document on your computer, then click on open - or double-click on the document to choose it. The document name will appear in the search bar. Click on "**Upload**". It may take a few minutes to upload so please be patient.

- 7. Click on "**Save**". Repeat the process above if you have other documents to be uploaded.
- 8. Next, click on the checkbox and click on "**Submit Enrolment**".

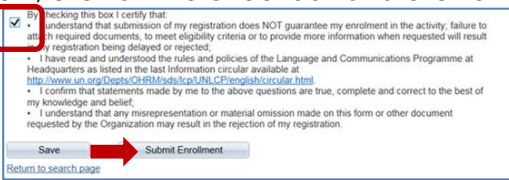

9. **Done!** You will receive a confirmation e-mail within a few days. Repeat for each course you want to take.

Didn't get a confirmation e-mail or have other questions? Contact us at [learning@un.org](mailto:learning@un.org)